# • REGISTRO Y VALIDACIÓN DE DATOS FISCALES (RNC)

## •SELECCIÓN FORMA O PLAN DE PAGO

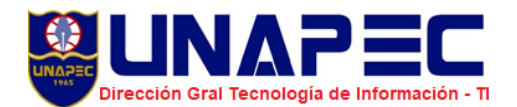

### **CONFIGURACIÓN DEL PAGO**

Previo a la selección de asignaturas se requiere configurar la forma o plan de pagos que aplicará durante el cuatrimestre, así como registrar o modificar tus datos fiscales (RNC) para requerir recibos con valor fiscal. Esta configuración es de carácter obligatorio, tan pronto complete el proceso se le libera el impedimento.

Para realizar este proceso puedes acceder de dos maneras:

1. Desde esta dirección <https://formapago.unapec.edu.do/login>y autenticarte en el sistema.

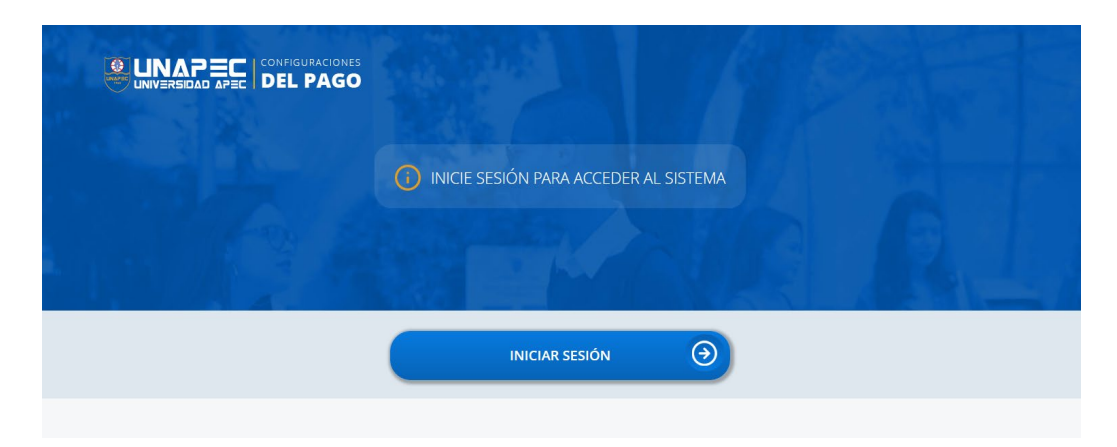

Para autenticarte en el sistema, presiona clic en **"Iniciar Sesión".**

2. Desde la página principal <https://landing.unapec.edu.do/banner/>**Acceso para estudiantes y egresados** / **Iniciar sesión con el correo institucional y su contraseña** / **Servicios para alumnos** / **INFORMACIÓN GENERAL** / **Ver y actualizar datos configuraciones de pago. Como se muestra en la siguiente imagen:**

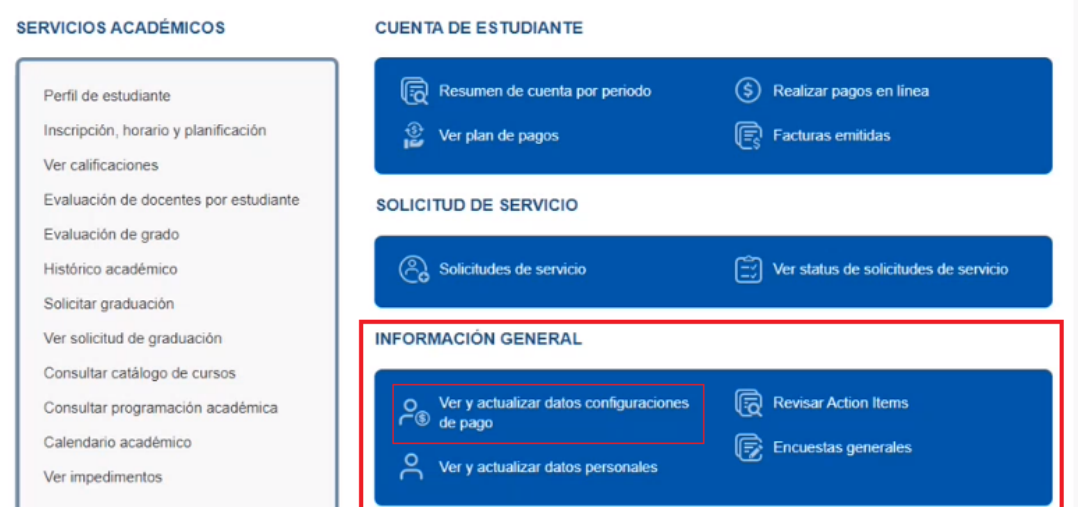

**¿CÓMO VERIFICAR Y MODIFICAR TUS DATOS FISCALES?** 

Si necesitas verificar o modificar tus datos fiscales **(RNC),** debes seguir los siguientes pasos.

#### **PASOS:**

1. Presiona clic en la opción **"Registro De datos Fiscales".**

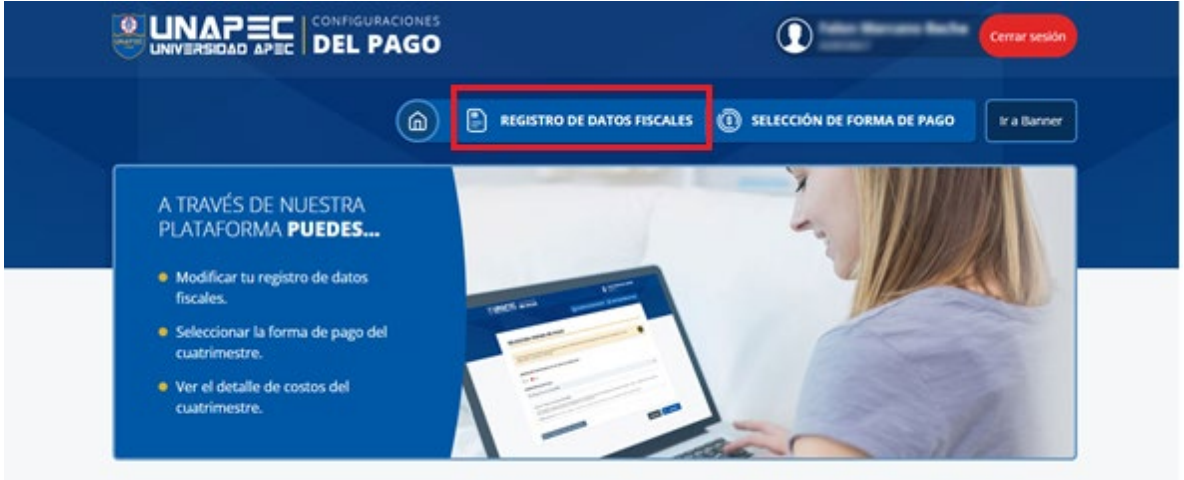

2. Verifica el tipo de comprobante fiscal, en caso de que necesites cambiar el tipo de comprobante fiscal ya preseleccionado presiona clic en el botón **"Modificar".**

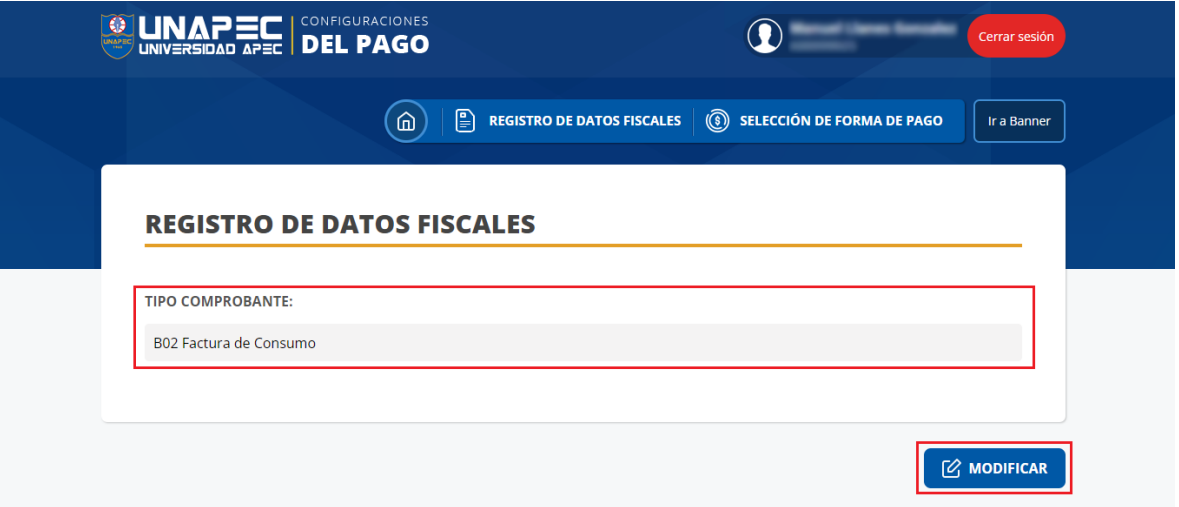

3. En esta ventana debes desplegar la opción **"Tipo de factura",** para que elijas el tipo de factura de interés y luego ingresa el **número de RNC**, por último, presiona clic en el botón **"Validar RNC"** (Si usted no va a utilizar comprobante fiscal, puede continuar con la configuración de forma de pago)

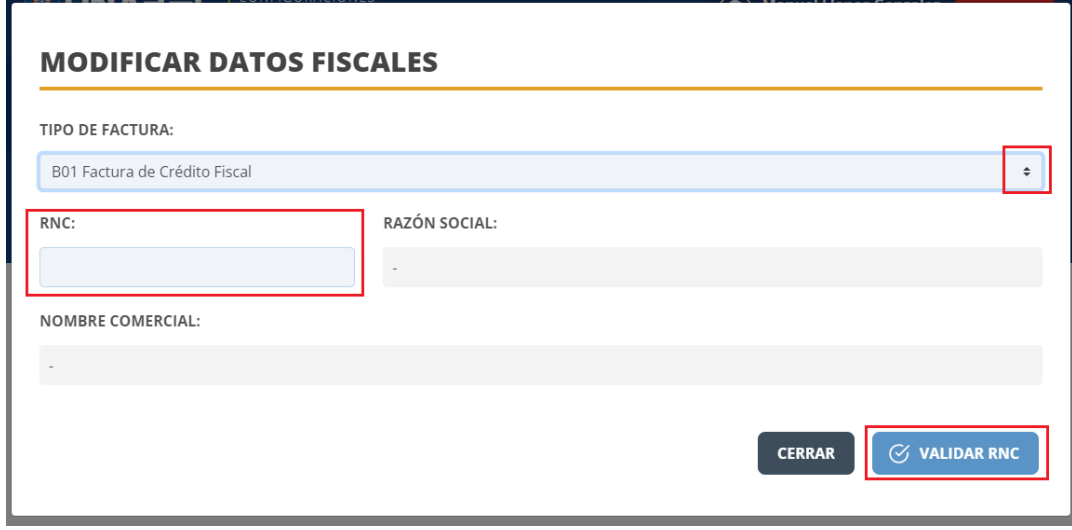

Los tipos de facturas que contemplan **RNC** son:

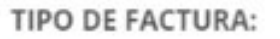

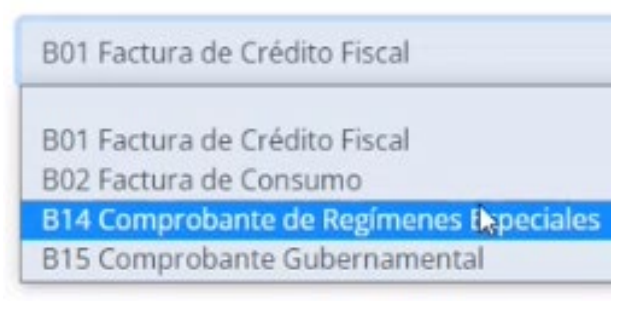

#### **IMPORTANTE:**

- 1. Al digitar el RNC no debe colocar guiones.
- 2. Al presionar el botón "VALIDAR RNC" se realiza una búsqueda en el sistema de la DGII y al confirmar la validez del RNC se habilita el botón "guardar".
- 3. Luego de generarse un recibo con NCF **no** habrá sustitución de este.
- 4. En caso de que requieras dos recibos con RNC debes acercarte a las ventanillas de Caja de UNAPEC.

#### **¿CÓMO SELECCIONAR TU FORMA DE PAGO?**

Para seleccionar tu forma de pago presiona clic en la opción **"Selección de forma de pago"** debes seguir los siguientes pasos**.**

#### **PASOS:**

- **1-** Leer la alerta que muestra el sistema.
- **2-** Contestar si eres o no becado al **100%.** En caso de que tu respuesta sea **Sí**, el sistema automáticamente te asigna la **opción 1: Pago de Contado,** luego debes presionar clic en el botón **"Guardar".**

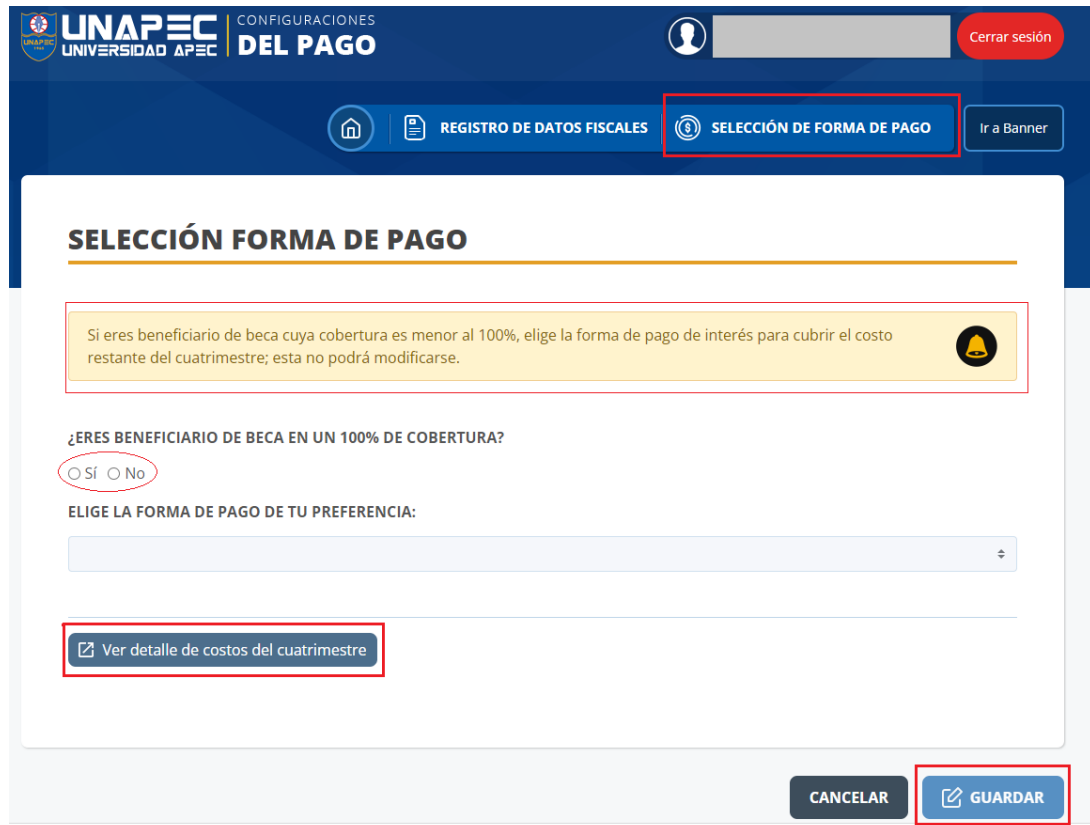

En caso de que tu respuesta sea **No**, debes elegir una de las tres opciones de pago:

Opción 1 – **Pago de contado.**

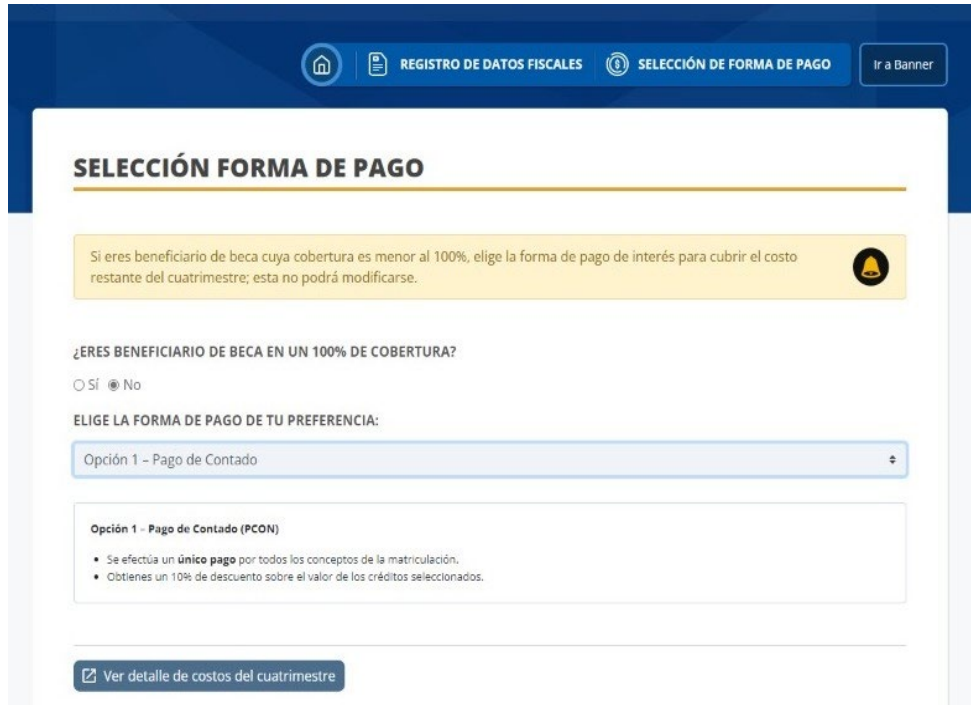

Opción 2 – **Pago con anticipo 30%**.

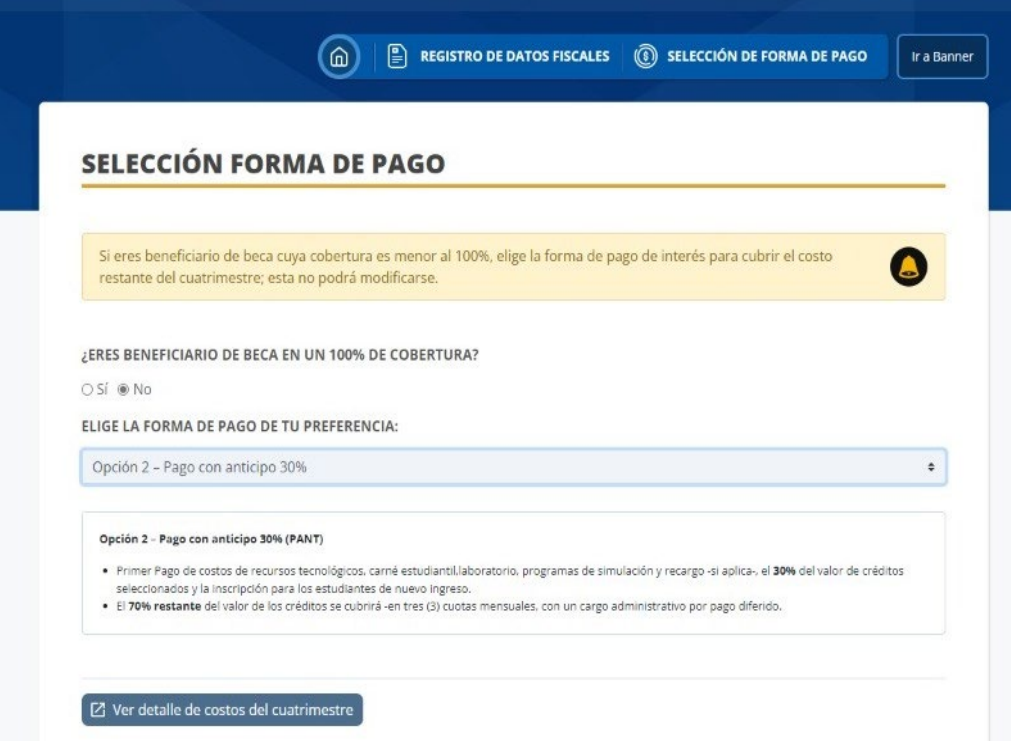

Opción 3 – **Pago con anticipo 20%**.

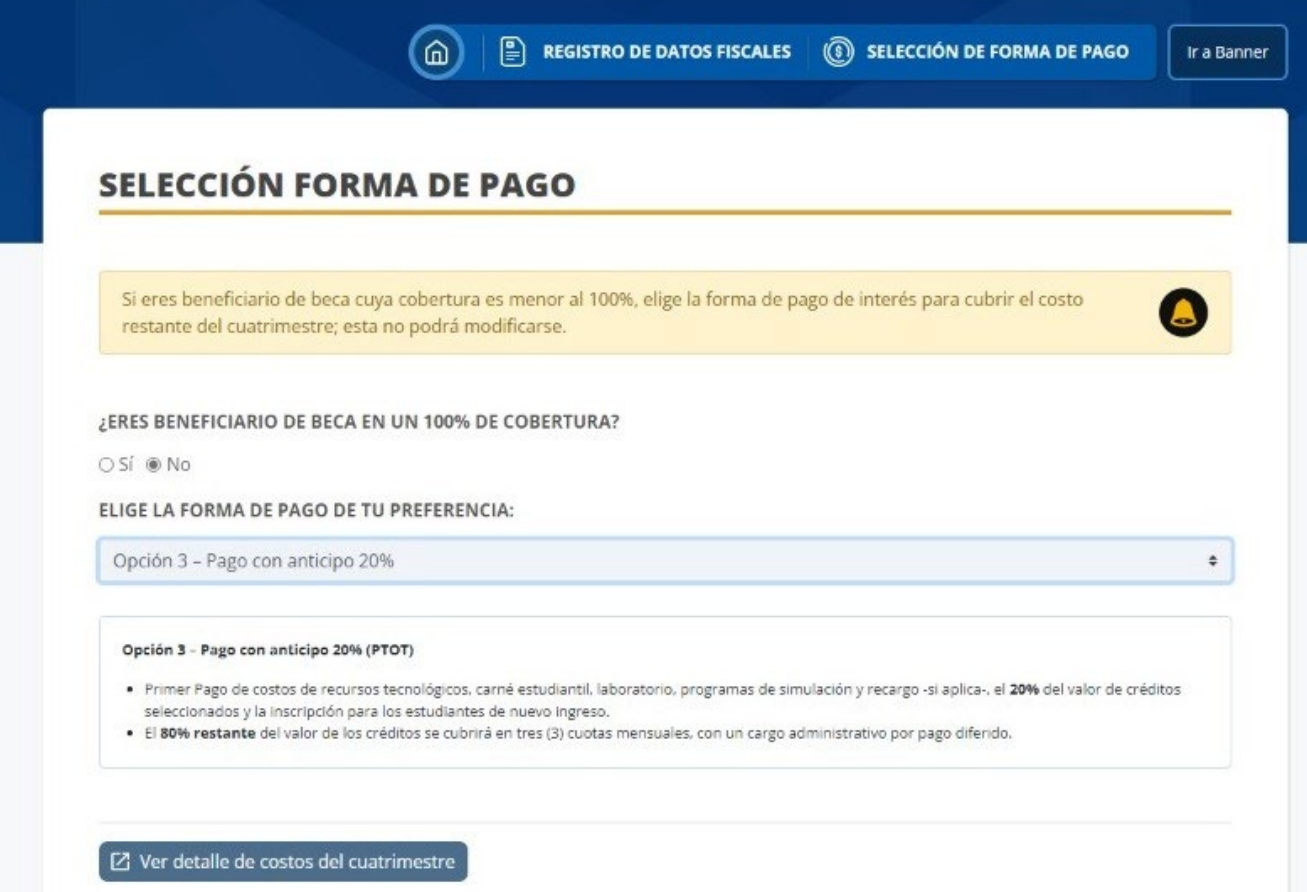

#### **Notas:**

- **1.** Al elegir las opciones de pagos el sistema te muestra el detalle que contempla cada una de las formas de pago establecidas.
- **2.** Puedes visualizar el detalle de costos del cuatrimestre en esta misma ventana.
- **3.** Una vez elegida la forma u opción de pago esta aplicará para el cuatrimestre y no podrá modificarse.